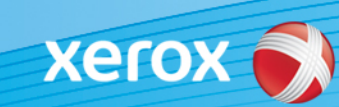

# Xerox® ColorQube® 9301 / 9302 / 9303 Identificación del software

#### **Versión 3**

**¡ALERTA!** Una nueva actualización del firmware está disponible para la ColorQube 9301/9302/9303. La versión nueva cuenta con las últimas mejoras para la tecnología ConnectKey® 1.5, y puede instalarse en una máquina que ya tenga ConnectKey o en máquinas antiguas con versiones anteriores del firmware (sin ConnectKey). Debe descargar los archivos correctos que concuerden con el modelo de su máquina y con el modelo que desee obtener. Si desea obtener más información sobre ConnectKey, visite [www.xerox.com/ConnectKey](http://www.xerox.es/oficina/connectkey/eses.html)

### **PASO 1: determine la versión actual del software del sistema**

Imprima un informe de configuración en el panel frontal de la máquina así:

A. Pulse el botón **Info** (Información).

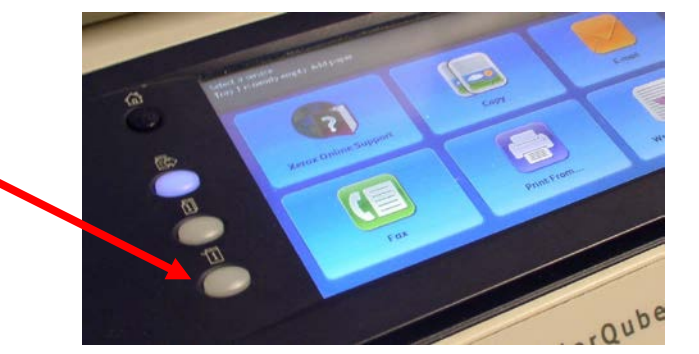

B. En la ficha **Machine Information**  (Información de la máquina), pulse el botón **Information Pages** (Páginas de información).

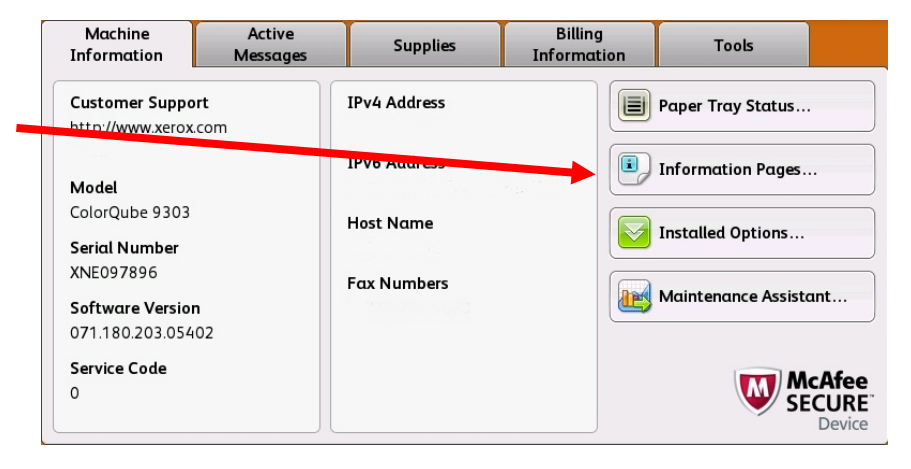

- **i** Information Pages **X** Close **Configuration Report Print** C. Seleccione **Configuration Report** (Informe de configuración) y pulse el botón **Print** (Imprimir). **Connection Setup Page** Supplies Usage Page **Billing Summary** Scanning Guide How to... Sheets 14 pages ×
	- D. Busque la **System Software Version** (Versión del software del sistema) en la sección **Common User Data** (Datos de usuario comunes).

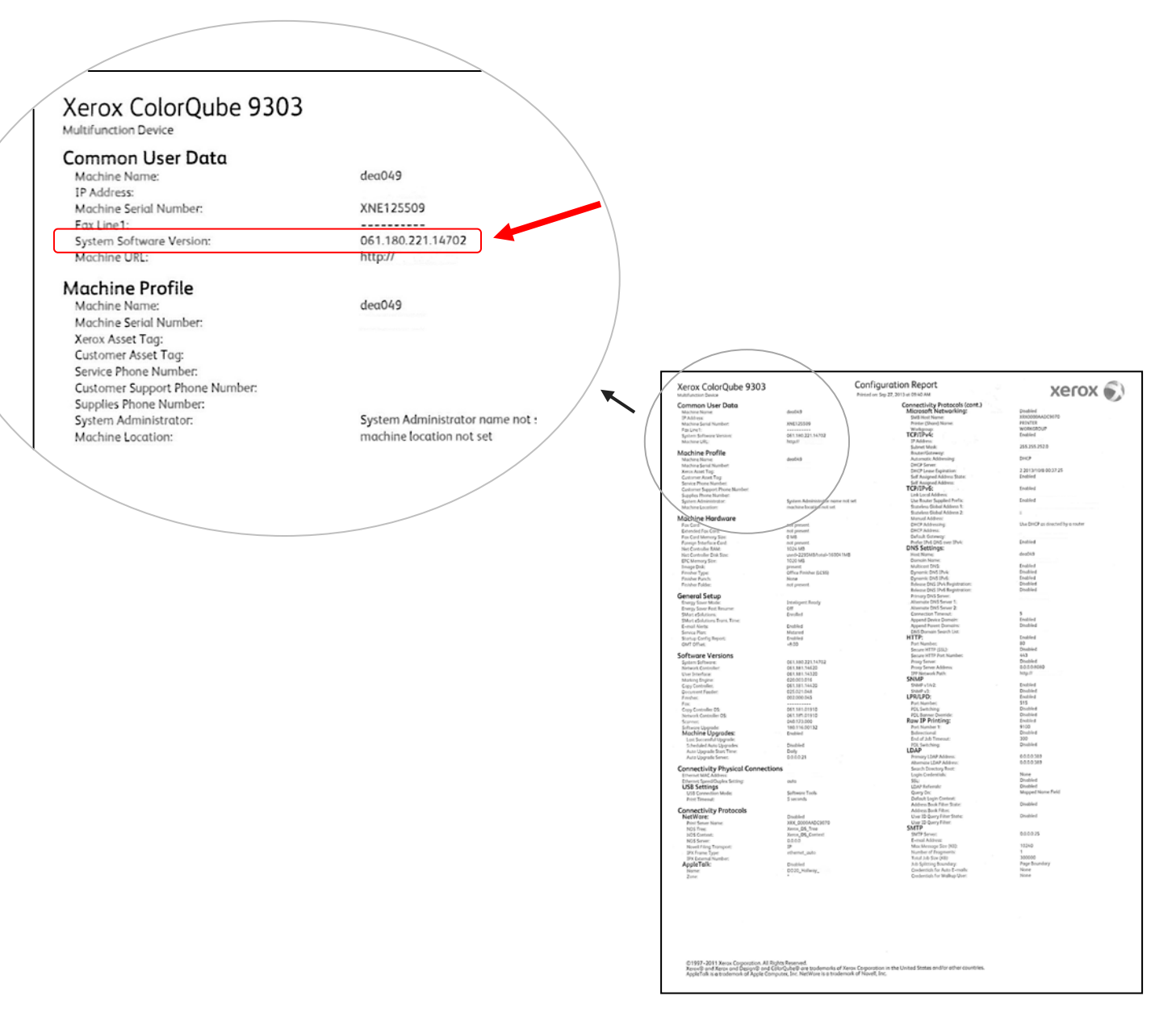

#### **¡ALERTA! Guarde el informe de configuración como referencia hasta que se haya completado la actualización del software.**

# **PASO 2: determine qué procedimiento de descarga debe seguir**

Utilice la tabla siguiente para acceder a las instrucciones y al archivo de descarga de acuerdo a la versión que ejecuta en este momento y al resultado que desea obtener.

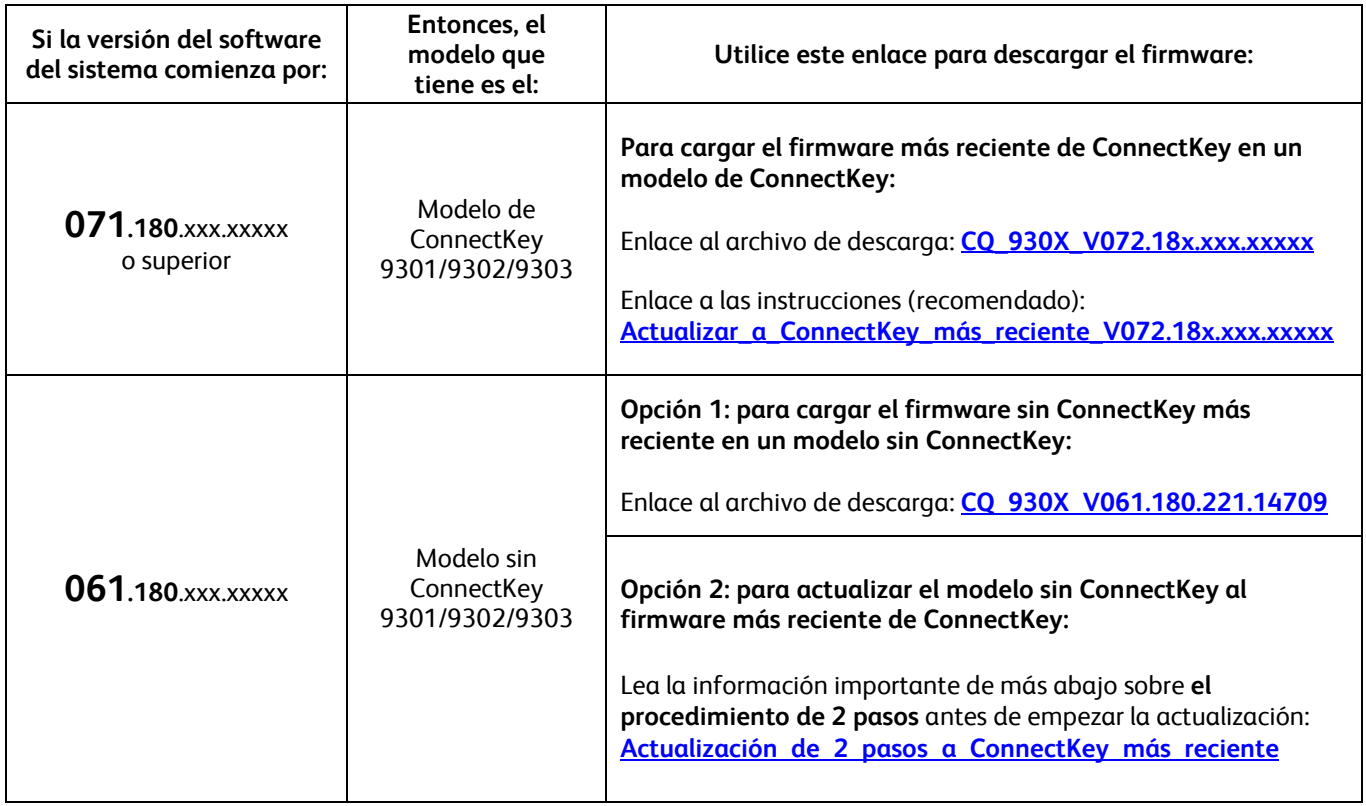

## <span id="page-2-0"></span>**Actualizar del modelo sin ConnectKey al modelo más reciente de ConnectKey (procedimiento de 2 pasos)**

Si la versión del software del sistema comienza por 061.180.xxx.xxxx y desea actualizar al firmware del controlador de ConnectKey más reciente, debe completar un procedimiento de 2 pasos.

- 1. Primero, debe completar un procedimiento de actualización especial de 061.180.xxx.xxxxx a 071.181.203.05402. El procedimiento de actualización especial **requiere una unidad USB de 1 GB o superior** y, por lo general, **tarda 1 o 2 horas en completarse**. Las instrucciones para la actualización especial pueden encontrarse en este [enlace.](http://www.support.xerox.com/support/colorqube-9300-series/support/eses.html?objGUID=18343)
- 2. Entonces, podrá actualizar al firmware del controlador de ConnectKey más reciente. Este procedimiento de actualización puede realizarse mediante la página Servicios de Internet de Centreware® y tarda unos 30 minutos. Las instrucciones para la actualización de este paso pueden encontrarse en este enlace.

Aunque no es obligatorio, también se recomienda actualizar el controlador de impresión para sacar provecho de las nuevas funciones de esta actualización del software. Haga cli[c aquí](http://www.support.xerox.com/support/colorqube-9300-series/downloads/eses.html?operatingSystem=win7) si desea obtener más información.

Si desea obtener más información sobre las funciones incluidas en la actualización, vaya a [www.xerox.com/ConnectKey.](http://www.xerox.es/oficina/connectkey/eses.html)

**¡ALERTA! Si actualiza a un modelo de ConnectKey, no actualice a una versión de firmware sin ConnectKey sin seguir el procedimiento correcto. Póngase en contacto con Asistencia al cliente de Xerox si desea actualizar a un modelo sin ConnectKey anterior.**

© 2014 Xerox Corporation. Reservados todos los derechos. Xerox®, Xerox con la marca figurativa® y ColorQube™ son marcas registradas de Xerox Corporation en los Estados Unidos y/o en otros países.